# **Actualización de seguridad para VISUPAC 500 ("PrintNightmare")**

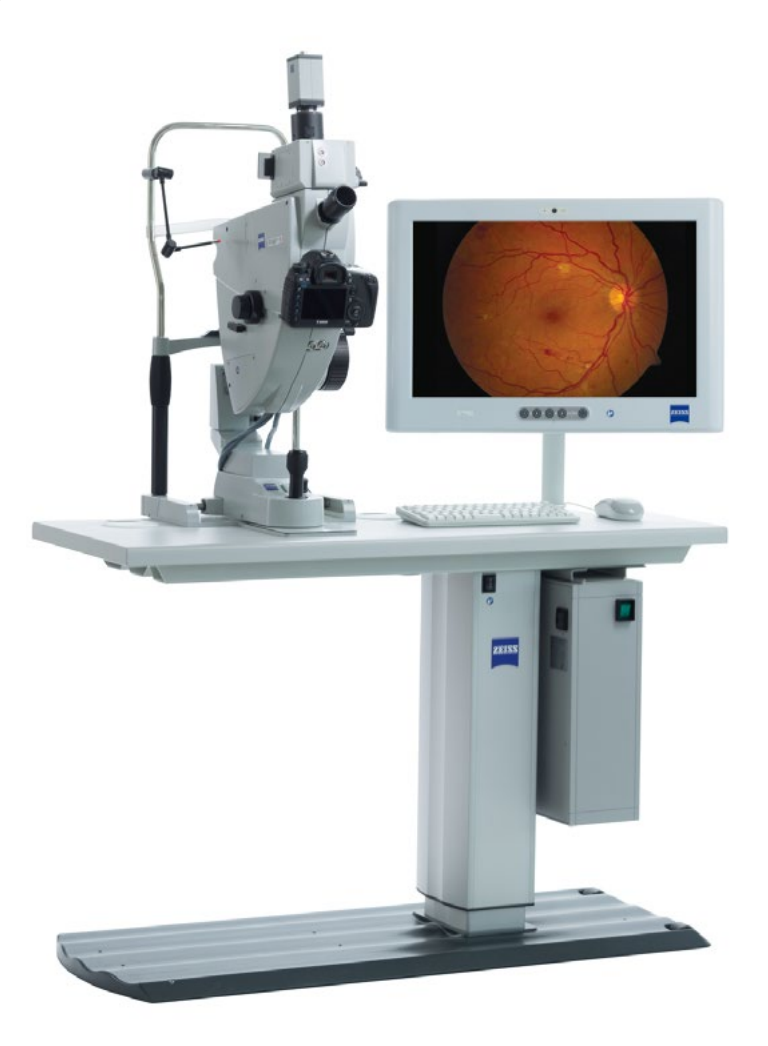

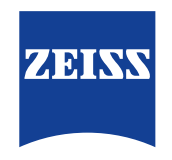

Seeing beyond

# **Actualización de seguridad para VISUPAC 500 ("PrintNightmare")**

Tenga en cuenta que el presente documento no sustituye al manual de usuario que se incluye con el suministro del equipo.

### **Acerca de la actualización**

"PrintNightmare" es el nombre que recibe un fallo de seguridad que afecta a los equipos que funcionan con sistemas operativos de Microsoft Windows. En palabras de Microsoft, "existe una vulnerabilidad de ejecución remota de código cuando el servicio Windows Print Spooler realiza incorrectamente operaciones de archivos privilegiados. Un atacante que aproveche con éxito esta vulnerabilidad podría ejecutar código arbitrario con privilegios de SISTEMA. Un atacante podría instalar programas, ver, cambiar o eliminar datos, o crear nuevas cuentas con derechos de usuario completos".

"PrintNightmare" no afecta ni a la seguridad ni al funcionamiento de ZEISS VISUPAC 500. Sin embargo, le facilitamos una actualización de seguridad (parche) para ZEISS VISUPAC 500 destinada a solucionar el fallo de seguridad "PrintNightmare".

#### **Dispositivo de almacenamiento necesario**

Para descargar la actualización antes de instalarla, necesitará un lápiz de memoria USB con una capacidad de almacenamiento de al menos 1 GB.

### **Preparación**

- Descargue los archivos siguientes y guárdelos directamente en el directorio raíz de la memoria USB:
	- LGPO.exe
	- PrintNightmare\_1.lgpo.txt
	- Install\_Patch\_PrinterNightmare\_CVE-2021-34527\_Win-7.cmd

#### **Cómo se instala la actualización de ZEISS VISUPAC**

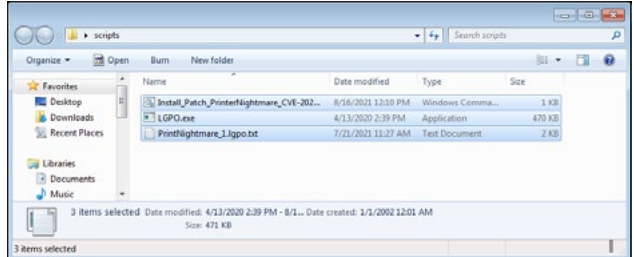

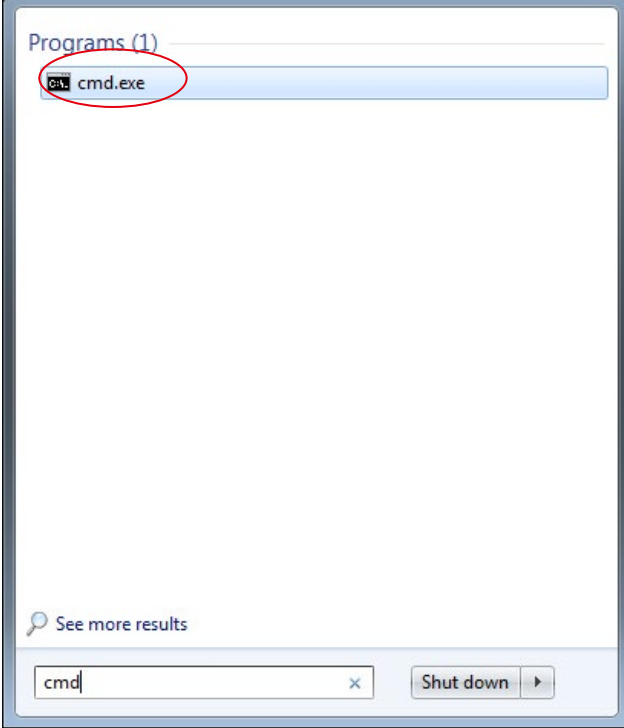

- 1. Encienda VISUPAC.
- 2. Conecte la memoria USB que contiene los archivos de actualización.
- 3. Copie los tres archivos en la carpeta siguiente: C:\Users\ Zeiss\Desktop\Scripts. Asegúrese de que el archivo con la extensión .cmd incluya la abreviatura "Win-7" en el nombre.
- 4. Abra el menú de inicio del PC mediante el botón de Windows e introduzca "cmd" en la barra de búsqueda. En su pantalla aparecerá una opción similar a la de la imagen de al lado.

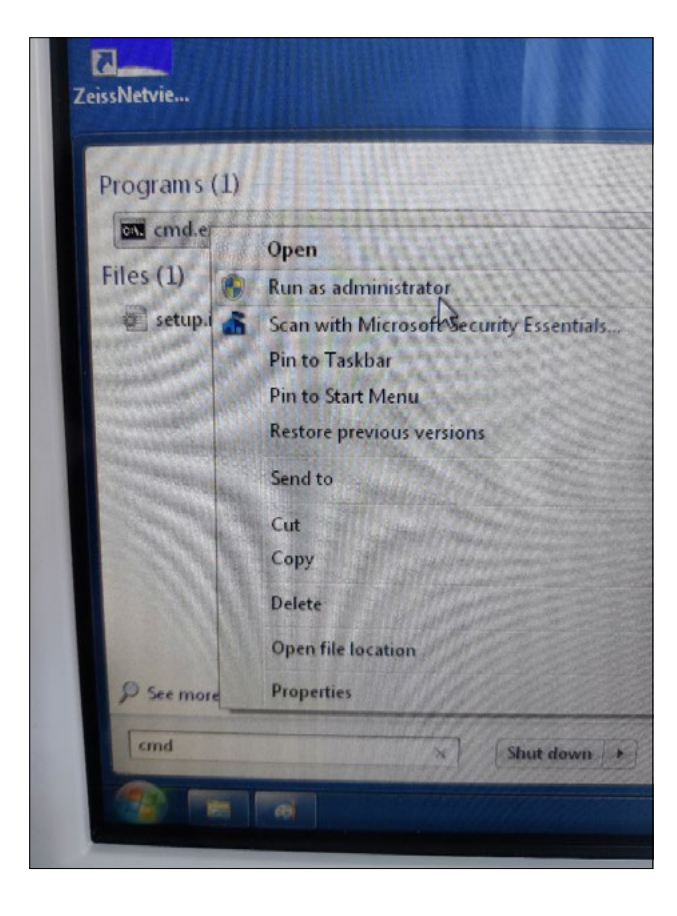

5. Haga clic en "cmd.exe" con el botón derecho para abrir el menú contextual. Seleccione "Run as administrator" (Ejecutar como administrador).

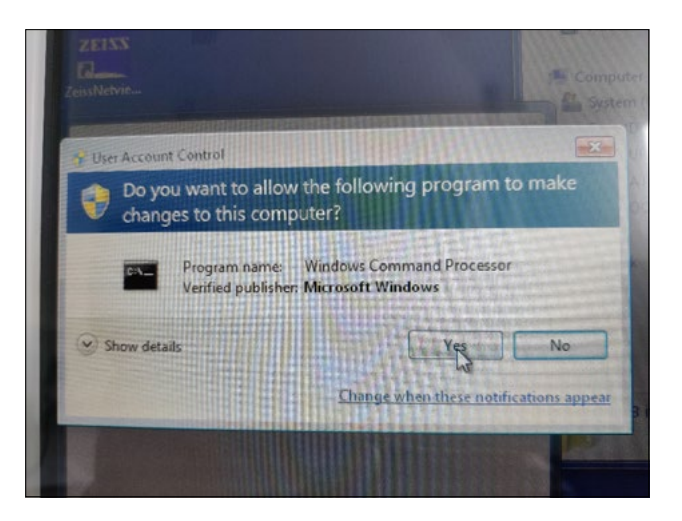

6. Se abre una ventana nueva en la pantalla. Seleccione "Yes" para activar la introducción de comandos.

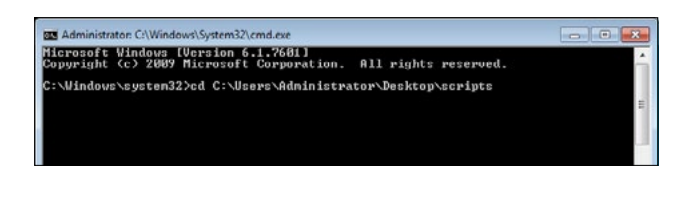

- 7. Se abrirá una ventana de comandos (administrador). Introduzca "cd c:\users\zeiss\desktop\scripts" y pulse la tecla Intro.
- **ACAMS** soft Uindous (Version 6.1.7601)<br>ight (c) 2009 Microsoft Corporation. All rights reserved s\system32>cd C:\Users\Administrator\Deskto scripts ninistrator\Desktop\scripts>Install\_Patch\_PrinterMight  $-34522$  Us
- 8. Después de cambiar el directorio, introduzca "Install" y pulse la tecla TAB. A continuación, el nombre del archivo se debe completar tal y como se muestra en la imagen de al lado. Pulse la tecla INTRO para continuar.
- 9. Se ejecuta el script.

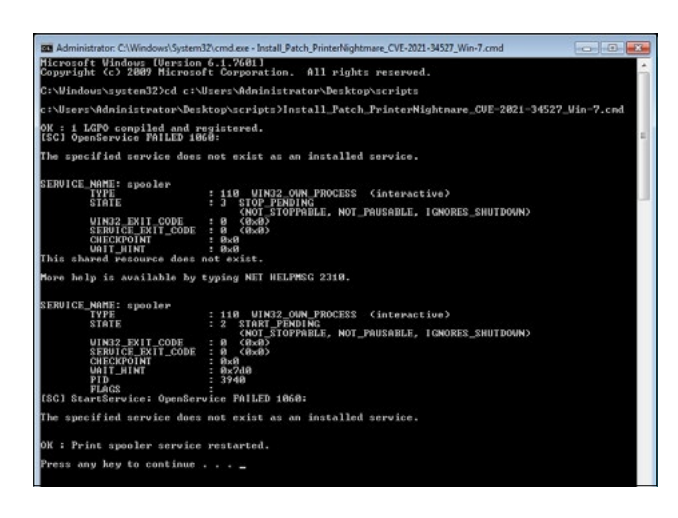

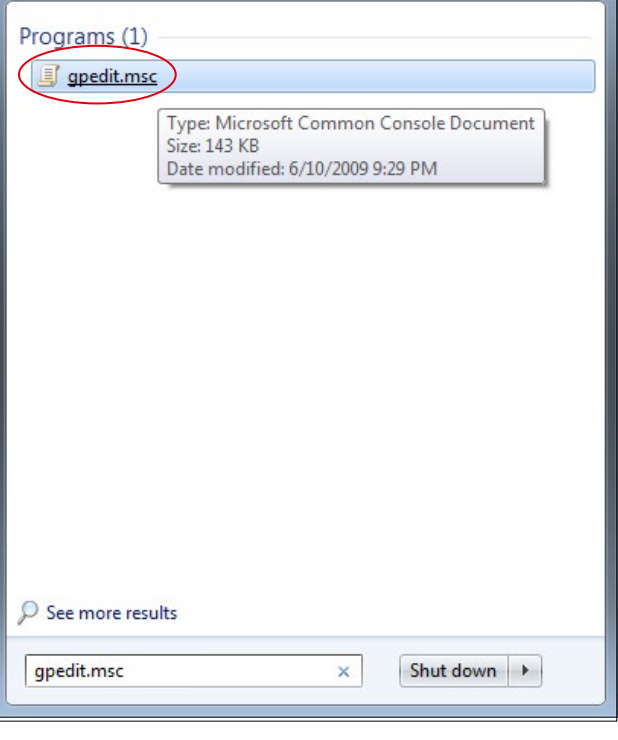

- 10. Una vez concluida satisfactoriamente la ejecución del script, reinicie el ordenador para que se apliquen los cambios.
- 11. Tras reiniciar, abra el menú de inicio del PC con el botón de Windows e introduzca "gpedit.msc" en la barra de búsqueda. Haga clic en el elemento con mayor coincidencia para abrir la configuración de preferencias de directivas de grupo.

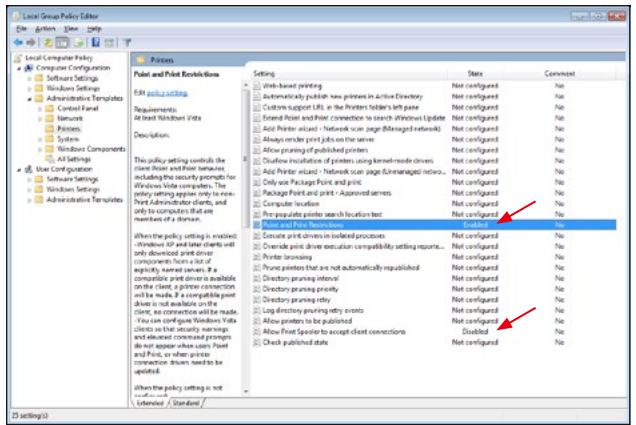

12. Se abre la ventana para editar las directivas de grupo. Haga clic en "Computer Configuration" (Configuración del equipo) > "Administrative Templates" (Plantillas administrativas) > "Printers" (Impresoras). Asegúrese de que las "Point and Print Restrictions" (Restricciones de punto e impresión) estén activadas ("Enabled") y de que el ajuste "Allow Print Spooler to accept client connections" (Permitir que la cola de impresión acepte conexiones de clientes) esté desactivado ("Disabled").

**Descubra más vídeos de expertos, documentos de ayuda y preguntas y respuestas generales en ZEISS Product Insights.**

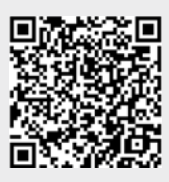

**[Página web de](https://www.zeiss.com/meditec/int/resource-center/app/dashboard/product-insights-overview.html)  [ZEISS Product Insights](https://www.zeiss.com/meditec/int/resource-center/app/dashboard/product-insights-overview.html)**

## **Carl Zeiss Meditec AG**

Göschwitzer Strasse 51-52 07745 Jena, Alemania www.zeiss.com/med info.meditec@zeiss.com 000000-1462-266-AddGA-ES-260821